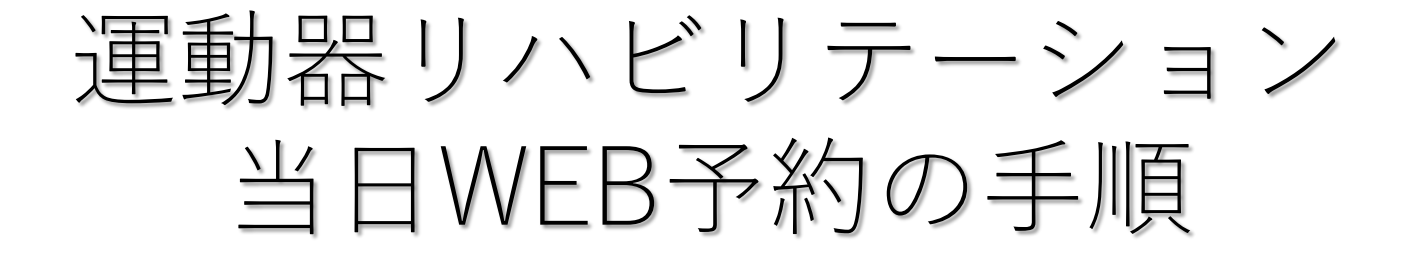

## ①当日診療予約からリハビリを選択

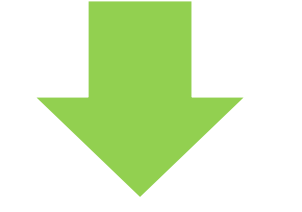

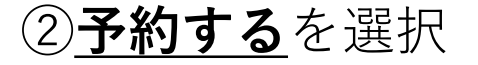

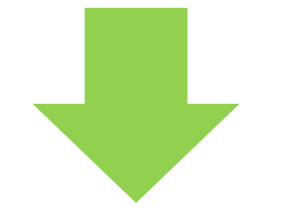

## **③診察券番号と生年月日**を入力

### 【選択してください】

■ 診察の順番受付

#### ■Web受付停止中です■

只今の時間は、Web受付を停止しており ます。診療時間内でしたら直接ご来院くだ さい。

■ リハビリ

 $[x = 1]$ 

予約する

予約を確認する

予約をキャンセルする

【認証】[予約する]

以下の項目を入力してください。 888 の項目 は入力必須です。

#### ■診察券番号 1\*必須

■誕生月日【\*必須】 例)02月12日は0212

√上記入力内容を保持する

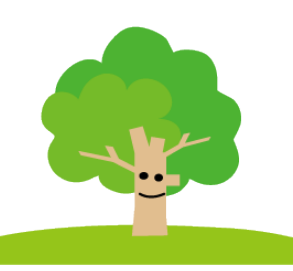

### 認証する

# 運動器リハビリテーション 当日WEB予約の手順

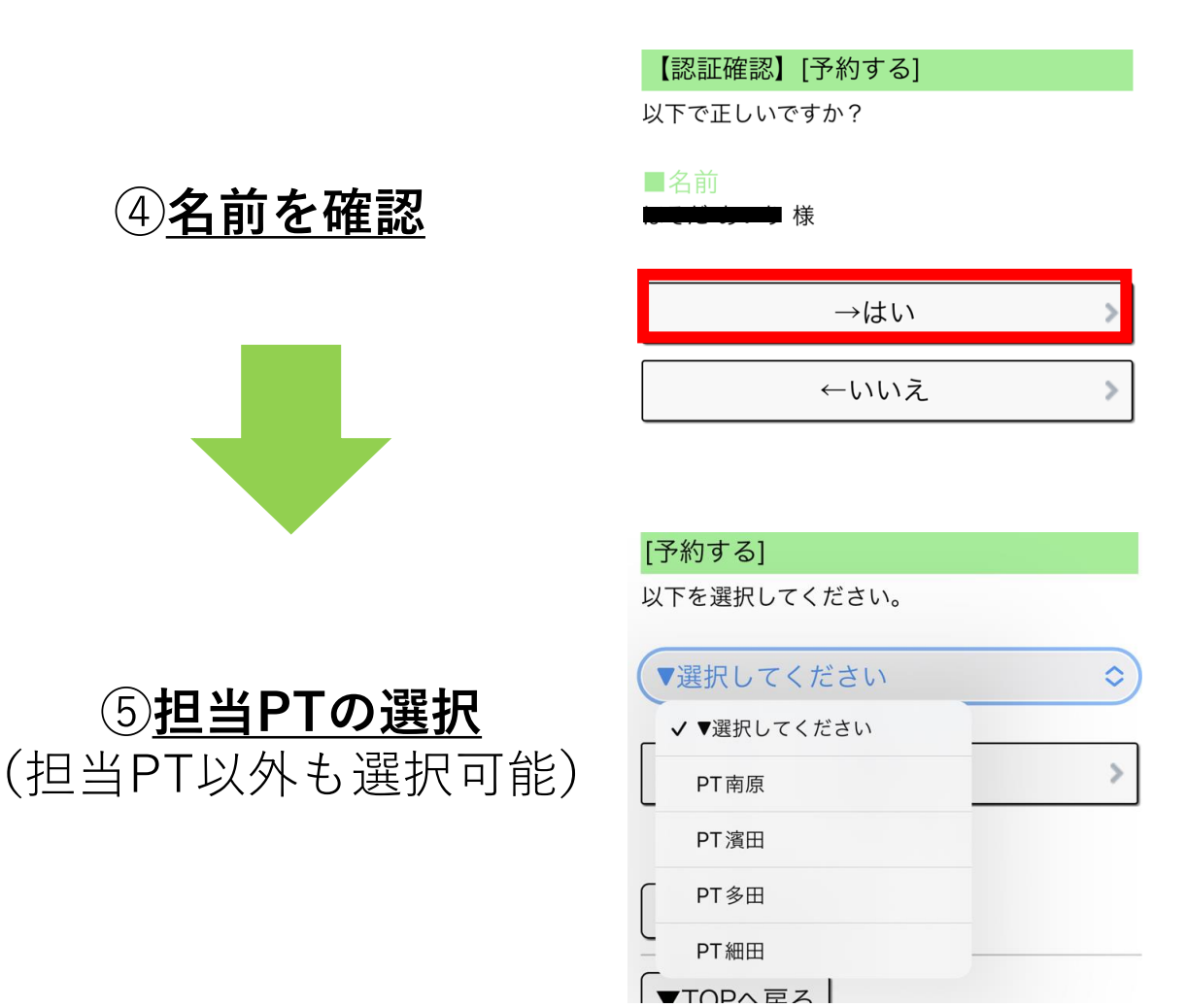

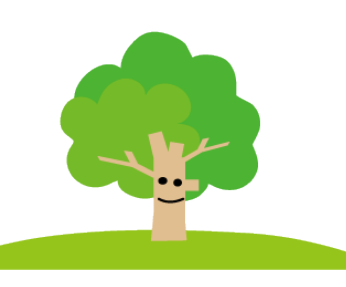

# 運動器リハビリテーション 当日WEB予約の手順

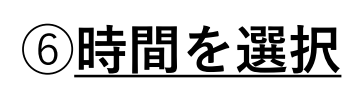

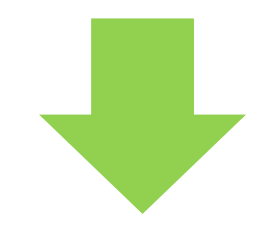

## ⑦予約の最終確認

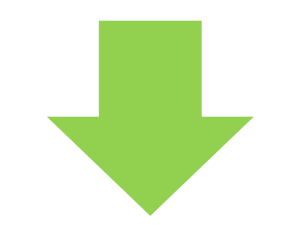

## ⑧予約確定

■午後 ×15時00分 ×15時20分

○15時40分

×16時00分

×16時20分

×16時40分

×17時00分

【最終確認】[予約する]

※まだ予約は完了していません。 確定するには「→次へ(予約を確定する)」を 押してください。

■最終日時確認 予約日付:本日(11月29日) 予約時間: 15:40

内容: PT細田/リハ20分

→次へ (予約を確定する)

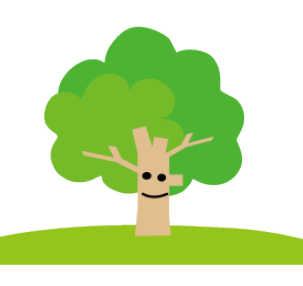